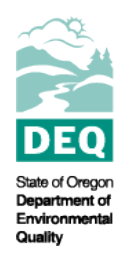

## **State of Oregon Department of Environmental Quality**

## **How to Add Your Mobile Phone to Your CDX Account**

Contact: NetDMR Support 700 NE Multnomah St., Suite 600 Portland, OR 97232

1. Log in to your CDX account.

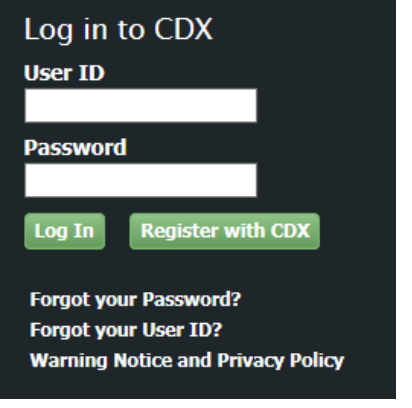

2. Click on the "My Profile" tab.

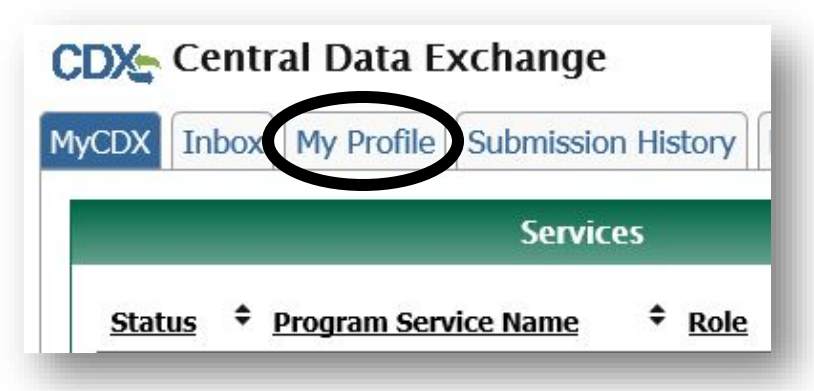

3. Scroll down to the "Verification Methods" section and click "Modify Verification Methods".

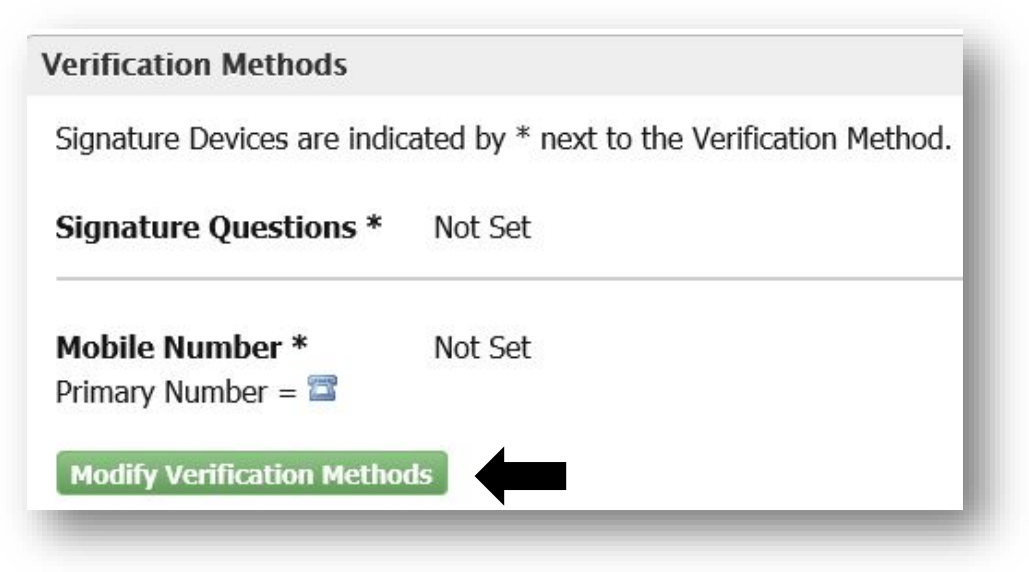

4. Next to "Mobile Number", click "Add".

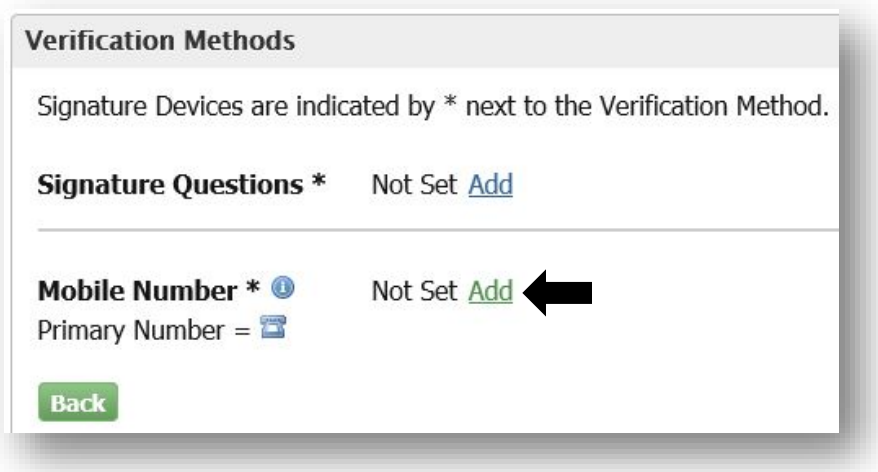

5. Enter your mobile number, and click "Send".

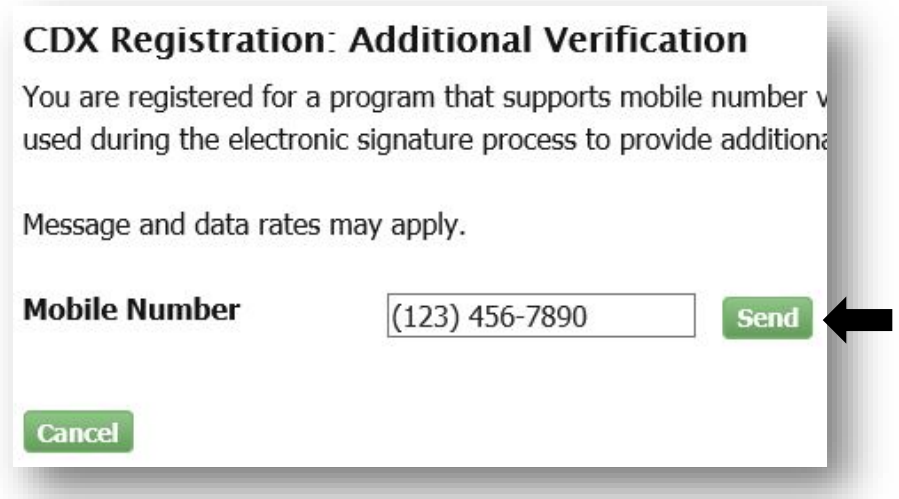

6. You will receive a text message with a PIN number. Enter the PIN number into the corresponding field, and click "Verify".

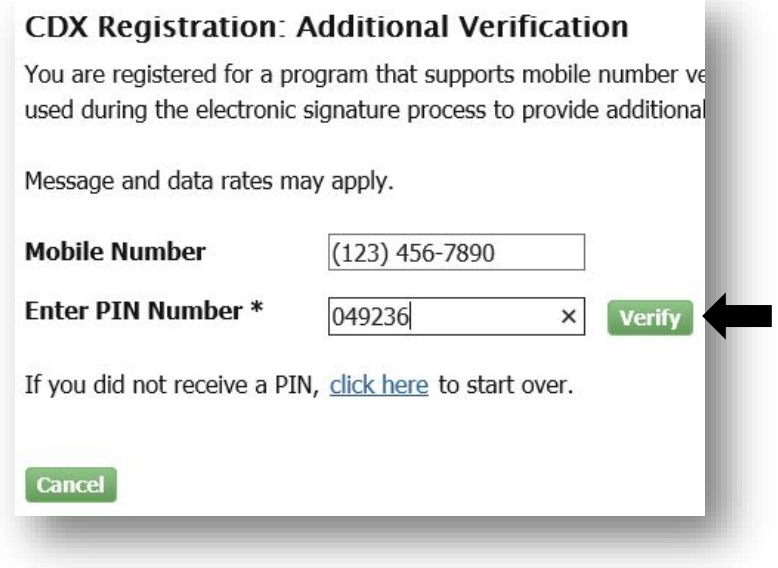

7. You will receive an email confirmation with the subject line "Mobile Number Set".

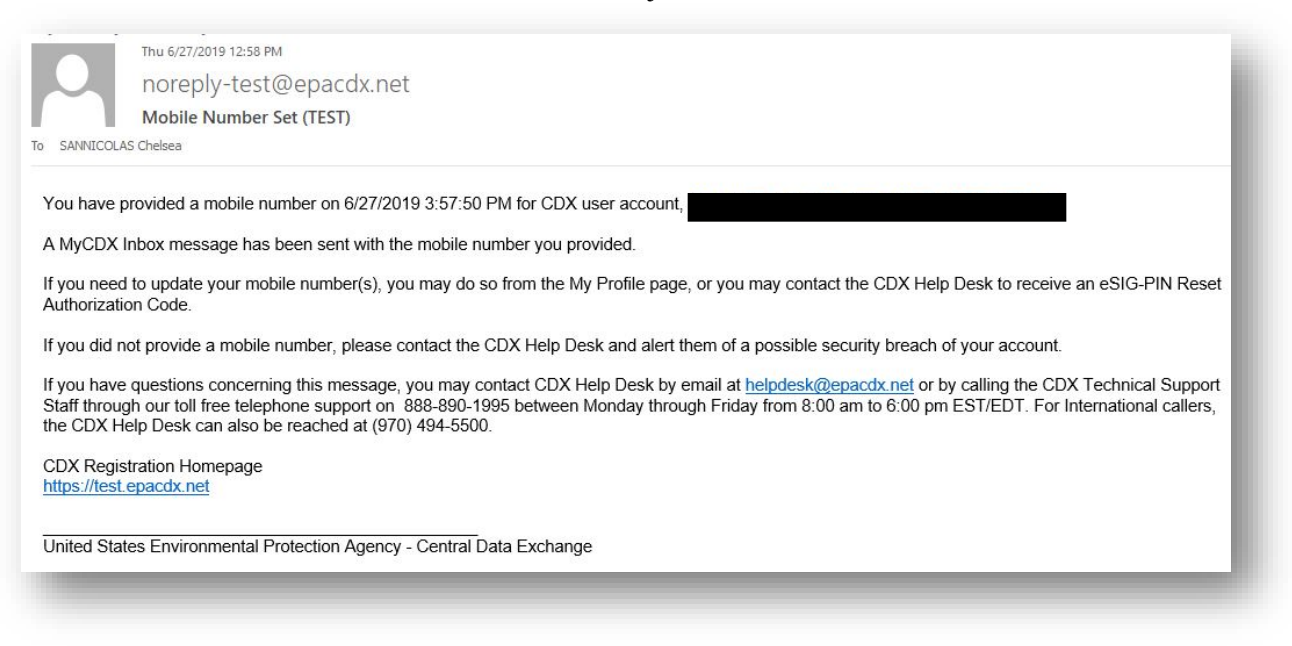

## **Alternative formats**

DEQ can provide documents in an alternate format or in a language other than English upon request. Call DEQ at 800-452-4011 or email deginfo@deg.state.or.us.